# **Race Director**

# **Timing Points**

Beginning in 2014, **Race Director** comes with a fundamental change with regard to how the race is configured and how results are imported for chip timed races of 2 or more segments. Single segment races will not be impacted with this change.

## **Timing Point**

A Race Director configuration element is being introduced - Timing Points. A Timing Point is defined as a location on the race course where you have a chip reader or chip readers to collect split or finish results. Obviously, if you collect stat times, this is a timing point. However, how start times are imported is not impacted by this change. Timing Points need to only be established for split reads or finish line reads. As with all previous versions of Race Director, you will always have the option of importing Start reads on the chip results import screen.

## **Complicated Races**

The race setup that is impacted the most by this change is when you have a complicated race. A race would be considered *complicated* if either of the following applies.

- 1. There are fewer timing points than race segments. In this scenario, one or more of your timing points will have multiple reads for each participant.
- 2. The number of splits differs from division to division. In other words, races where you use the setting "Segment Definitions Vary by Division" in Tailor -> Options on the Results 1 tab.

A multiple segment race where there is a one to one relationship between timing points and race segments is considered a simple race. The only impact to these races will be that you need to define the same number of timing points as you have segments and you must assign a unique timing point to each segment.

## **What to do when re-scoring a race which was originally scored with the old method**

If you re-open a race where you scored with a version of Race Director before Timing Points were introduced, the only thing that will be a bit different is when it is a multiple segment race. RD will automatically set up a Timing Point for each segment. If you only need to print reports or make minor results adjustments, there should be no impact other than the results import screen will refer to generic timing points instead of segment definitions.

If you there is a need to re-import results and the number of Timing Points is different than the number of segments, you must erase all results, set up the Timing Points, establish which Timing Point / Occurrence applies to each segment and then re-import results.

On the following pages, you will see some examples of different race setups where Timing Points come into play.

## **Example 1**

In a triathlon, it is very common to set up the race with 5 reporting segments (Swim, T1, Bike, T2, Run), but often there are fewer Timing Points. A common setup for a triathlon is to have 3 Timing Points - two to collect transition times and a third for the finish line. In this triathlon scenario, you would establish the race as a 5 segment race and you would create 3 Timing Points.

#### **Race Setup**

In Tailor -> Options, you will see a new button designed for the setup of the Timing Points you will have in your race. In this race, we use "Segment Definitions Vary by Division", but only because the distance for each split varies by division.

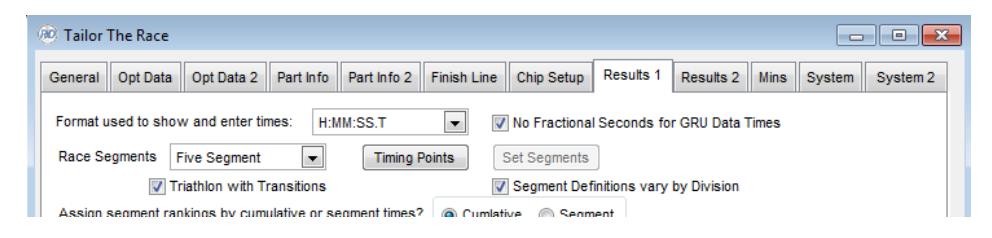

#### **Timing Point Setup**

When you select the Timing Points button, you will be presented with a screen where you will define the number of Timing Points and the attributes of each timing point. In this setup, you do not set up a timing point for the starting line. A starting line Timing Point is automatically assumed for every race whether or not you choose to collect start line reads. For each Timing point, you will define:

**Description** - Make this meaningful with regard to the location and the result data that will be collected.

**Occur Ct** - This defines the maximum number of passings per participant that will be collected at this point. In the example below, the "Bike Fin Run Start" point will hold two results for each participant. All of the other Timing Points will hold only a single result for each participant.

**Gap Fact** - This defines the minimum amount of time that must elapse between reads. In the case of the "Bike Fin Run Start" point, there must be an elapse of at least 10 minutes between reads. A gap factor is only needed if the Occur Ct is 2 or more. The gap factor applies to all occurrences. For example, if you expect 3 passings for a Timing Point - the transition between the swim and bike and the total time on the bike course. For this, it may be possible for someone to get though the transition in 45 seconds, but they'd be on the bike course for at least 20 minutes. In this example, a gap factor of 30 seconds would be a good choice.

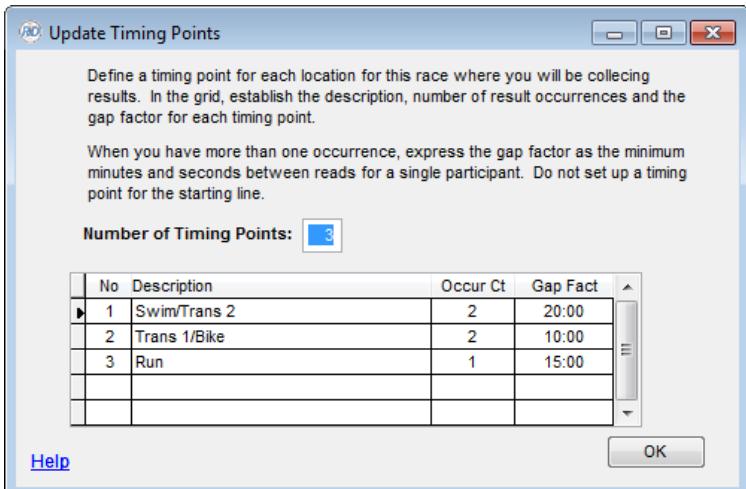

#### **Segment Setup**

Whether you set up the segment definitions once for the entire race or if you set up the segment definition division by division, the setup screen is the same. The major change in new timing methods, is that you must define the Timing Point and Occurrence for each Segment. When you select a Timing Point that is defined as having more than one result occurrence, you must specify which occurrence is used for the segment you are defining. In the example below, the 2 transition area timing point each have 2 passings for each participant.

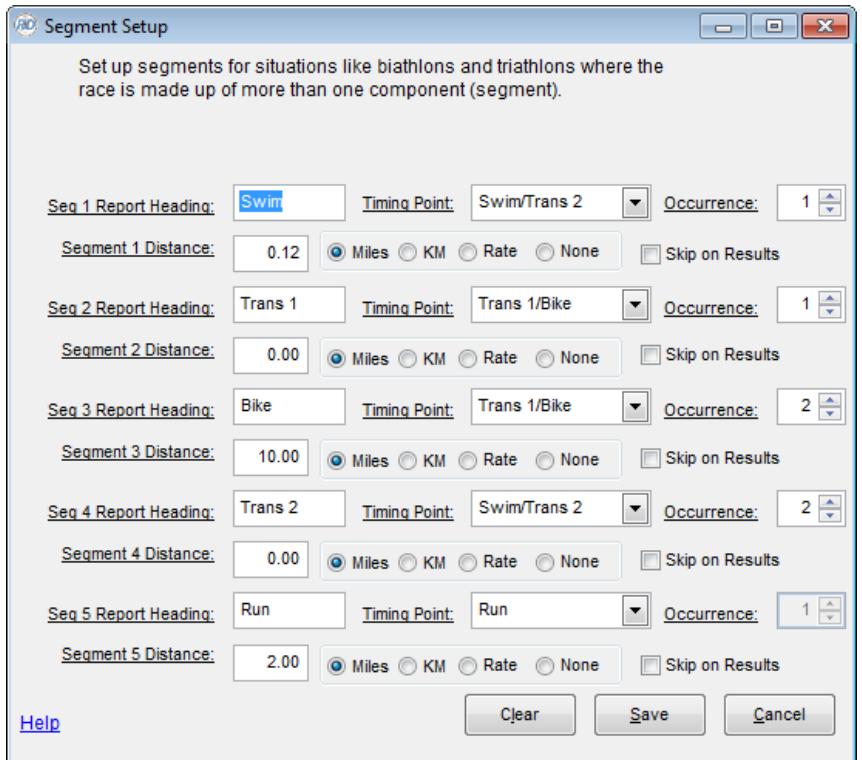

#### **Results Entry**

The results entry process for multiple segment races has undergone a significant change. Prior to this change, the orientation of this screen for multiple segment races was to import results at the Segment level. Now, the orientation has completely changed to importing results by Timing Point. So, in our Triathlon example, previously there would have been 5 choices in additions to start line reads - one for each segment. Now, there are 4 choices - one for each Timing Point. When importing the results for the "Bike Fin Run Start".

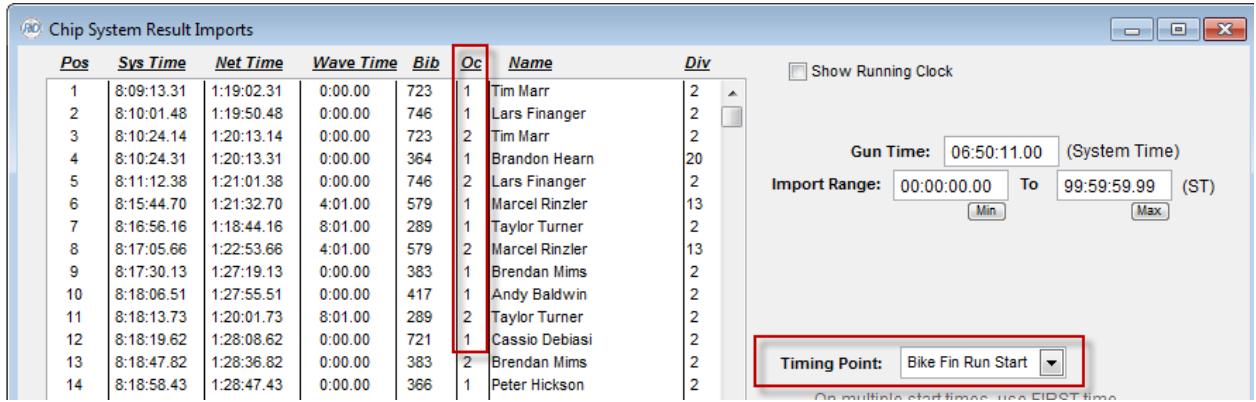

Now, we see all occurrences - so this will slightly complicate other functions on this screen.

**Participant Lookup** - When you look up a specific participant and there are multiple reads, you'll be given an intermediate screen showing all of the results for that participant. In this example, we want to find bib number 507.

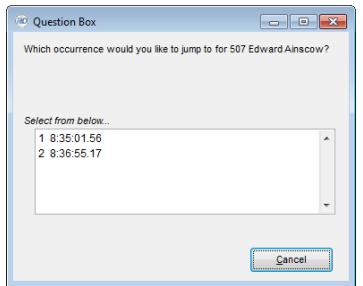

**Overrides -** When you enter an override and there are more than one occurrences for a participant for the Timing Point, you must specify which occurrence the override applies to.

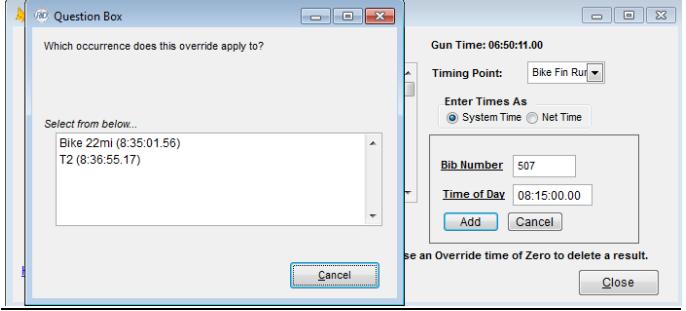

# Example 2

In this example, there is a 5K Division and a 15K Division. This race has a common start line and a common finish line for both distances. For the 5K, there is a Timing Point about one KM into the race where only those in the 5K will cross. This Timing Point is used as a distance check to confirm everyone crossing is in the correct division. The 15K has a timing point that is crossed two different times - one at the 5K point and the other at the 10K point.

This race is set up for 3 Segments. This setting should always be based on the number of segments needed for the division that will have the largest number of splits. Since the segment definition is different for the 5K than it is for the 15K, it is important that the setting for this is checked. When checked, the Segment setup is not done on this screen at the Race level, instead the Segment setup is done in Tailor -> Divisions - once for each division.

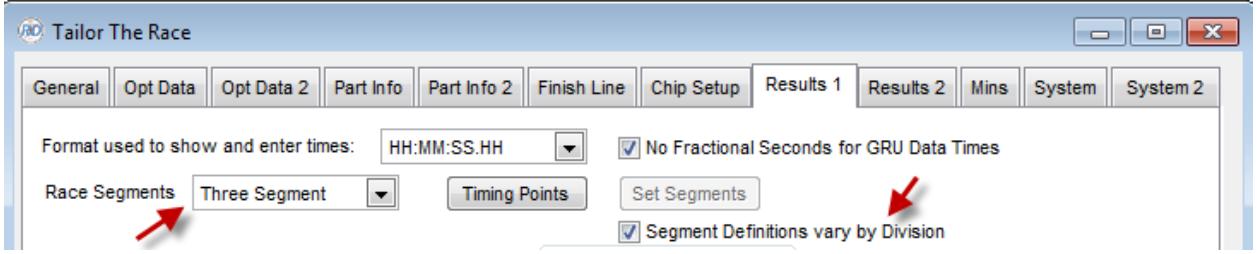

When you use this setting, you will see a change in Tailor -> Divisions where you configure the segments. Now, you establish the number of segments by division and only do setup for the number of segments indicated. In this example, the 15K needs 3 segments defined and the 5K has only 2.

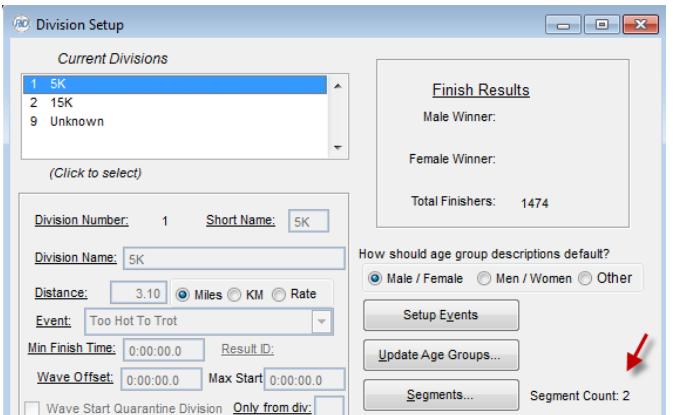

But, the Timing Point setup is always done at the race level. Below is the Timing Point setup for this race. The 5K Check has only a single passing. The 15K Split point is set up for two passings. The Finish point is set up for a single passing.

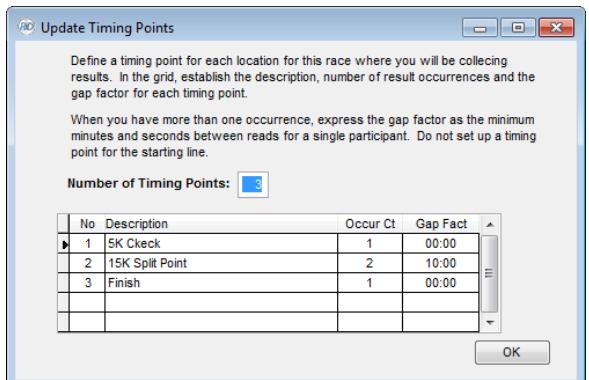

In Tailor Divisions, let's look at the differences when setting up the 5K and the 15K. When we select the 5K and use the "Segments" button, we'll get the prompt below. Since we want to collect times for both the check point and the finish, we'll indicate there are two timing points:

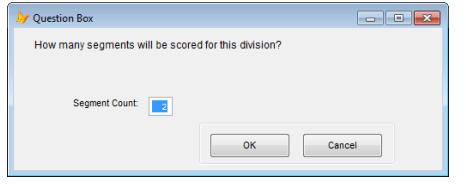

Since we only want to use the 5K Check reads for a confirmation check that everyone is in the correct division, we'll use the "Skip on Results" setting for this segment. The 5K Check and the Finish both have only a single passing, so there is no need to set an Occurrence number for either.

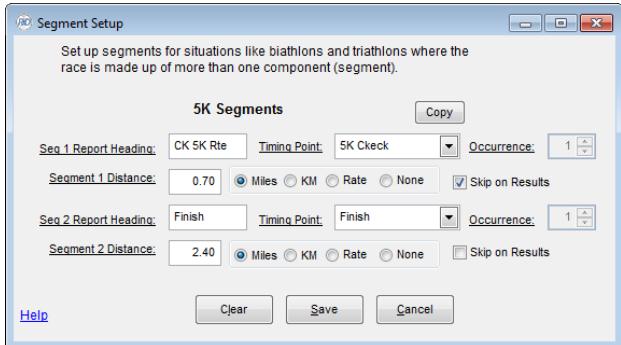

For the 15K, we'll do the setup for three timing points. We are collecting the split times for reporting in the results, so none are skipped. Since we are using the same Timing Point for both the 5K and the 10K splits, we need to indicate which Occurrence applies when selecting this Timing Point.

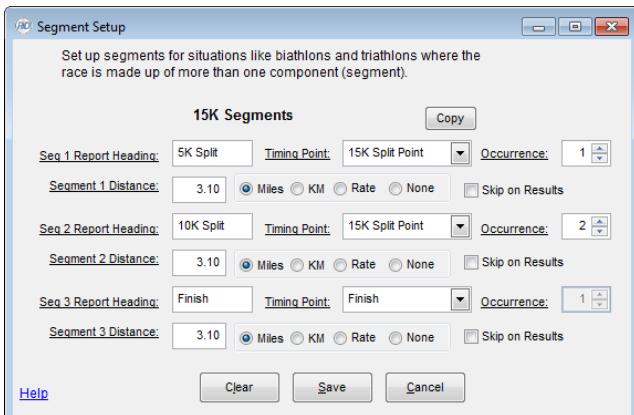

When we import results for the 5K Split Point, we have the Distance Check processing. With the setting below, we're saying that if the participant is not in a division where the distance is 3.1, they should be automatically switched to Division 1.

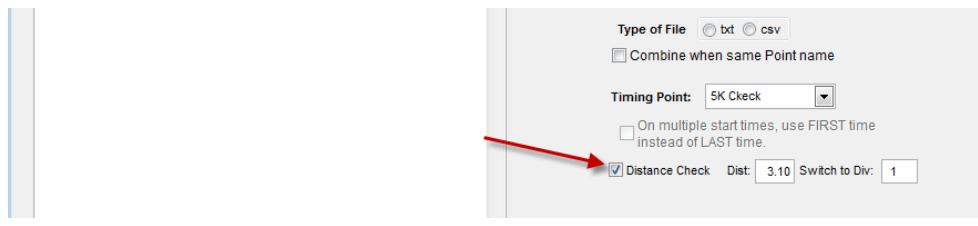

We get this prompt when importing the results for this Timing Point.

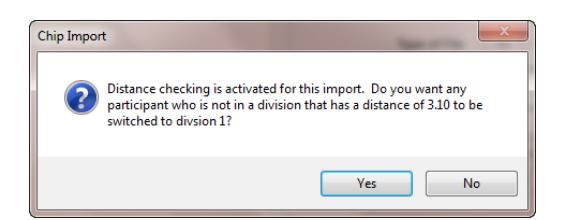

The result is shown below. You're also given the option of printing a report of everyone who was switched.

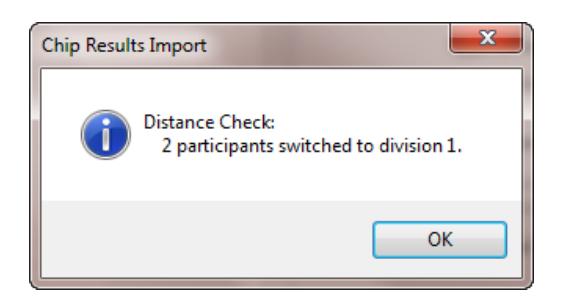

Since we're now doing the results import based on the Timing Point and not the Segment, the result is inserted into the participant record based on how you have mapped the Timing Point to the Segment. There is always a possibility that a result imported cannot be assigned to a participant. For example, when we import the 15K split times, if there is a read for someone in the 5K, there will not be a segment in the 5K division that uses the 15K split. When these problems are encountered during the import, you will get this prompt at the end of the import:

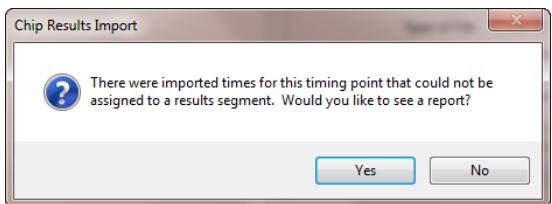

And, we'll see this report -

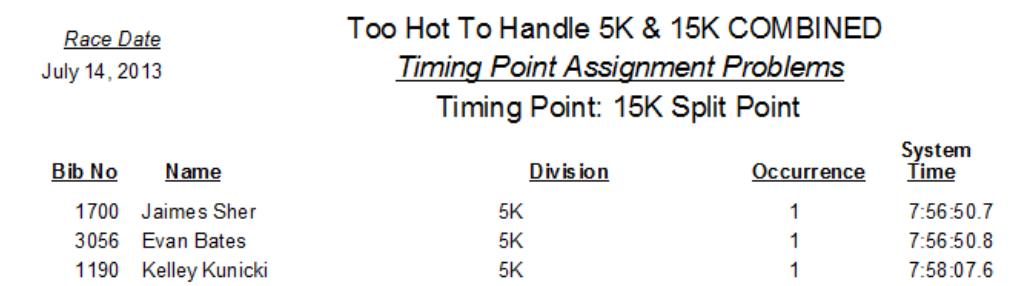

Most likely, you would want to switch these participants to the 15K.

## **Direct Connect**

If you are using Direct Connect to capture chip reads, there is a significant (but simple) impact there as well. Prior to this change, you needed to reference a segment name when mapping the results data to the reader. With the new timing methods, you are referring to a Timing Point when mapping to the results data. The sample screen below shows what this would look like for IPICO for the race described in Example 2 above. But, it's the same concept for MyLaps, Accuchip and Chronotrack.

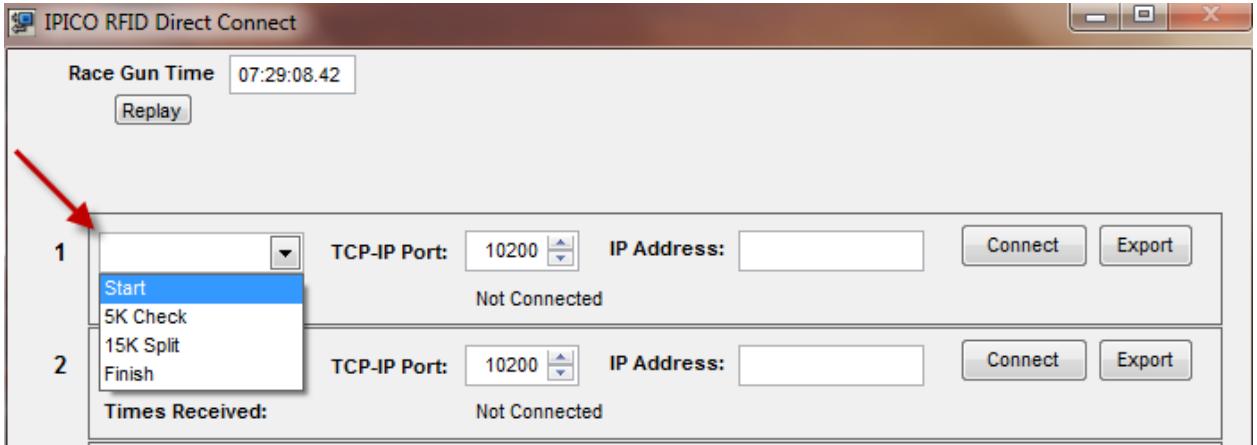